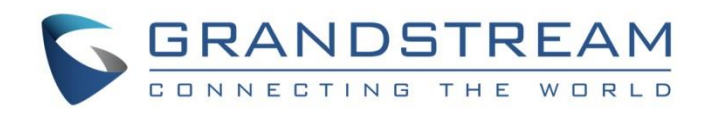

# Grandstream Networks, Inc.

GWN76xx Wi-Fi Access Points Master/Slave Architecture Guide

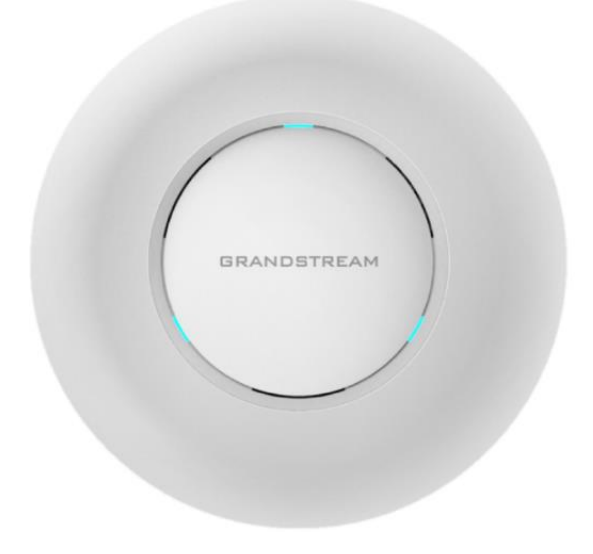

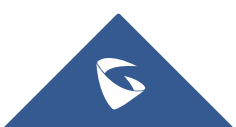

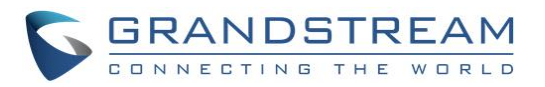

## **Table of Contents**

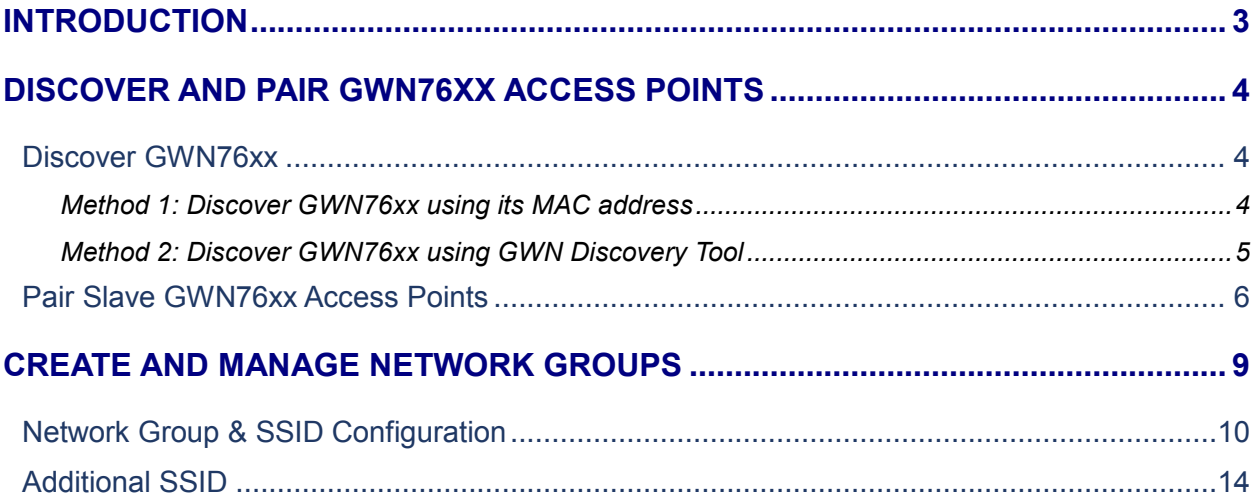

## **Table of Figures**

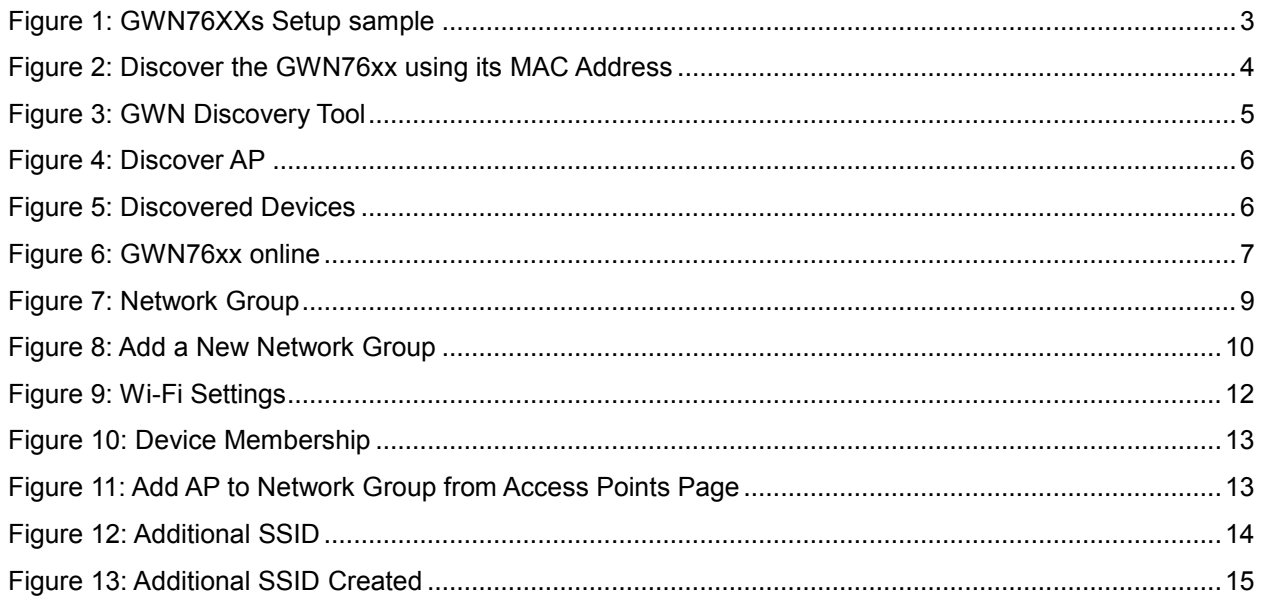

## **Table of Tables**

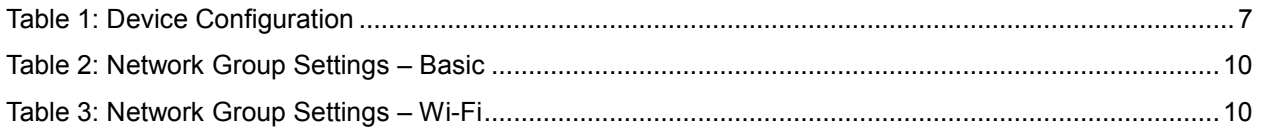

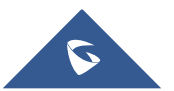

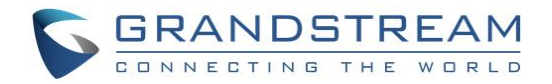

### <span id="page-2-0"></span>**INTRODUCTION**

The GWN76xx Wireless Access Points Series can be deployed in a network environment as standalone (using only one GWN76xx to provide wireless network access) or in Master/Slave architecture (using multiple GWN76xx units) to extend wireless network access range.

In Master/Slave configuration, a unique/chosen GWN76xx acts as master/controller and can manage (up to 50 when using GWN7610 as Master and up to 30 when using GWN7600 as Master) other GWN76xx series considered as slaves. Note that master GWN7600 can act as controller and can also be member of network group(s).

This guide covers Master/Slave architecture mode giving steps to successfully configure GWN76xx access points in your network environment; including steps to discover and pair GWN76xx units, create and manage network groups and SSIDs.

The figure below shows a sample setup of a GWN7610 master with different slave units, and connected Wi-Fi clients through different SSIDs defined in network groups.

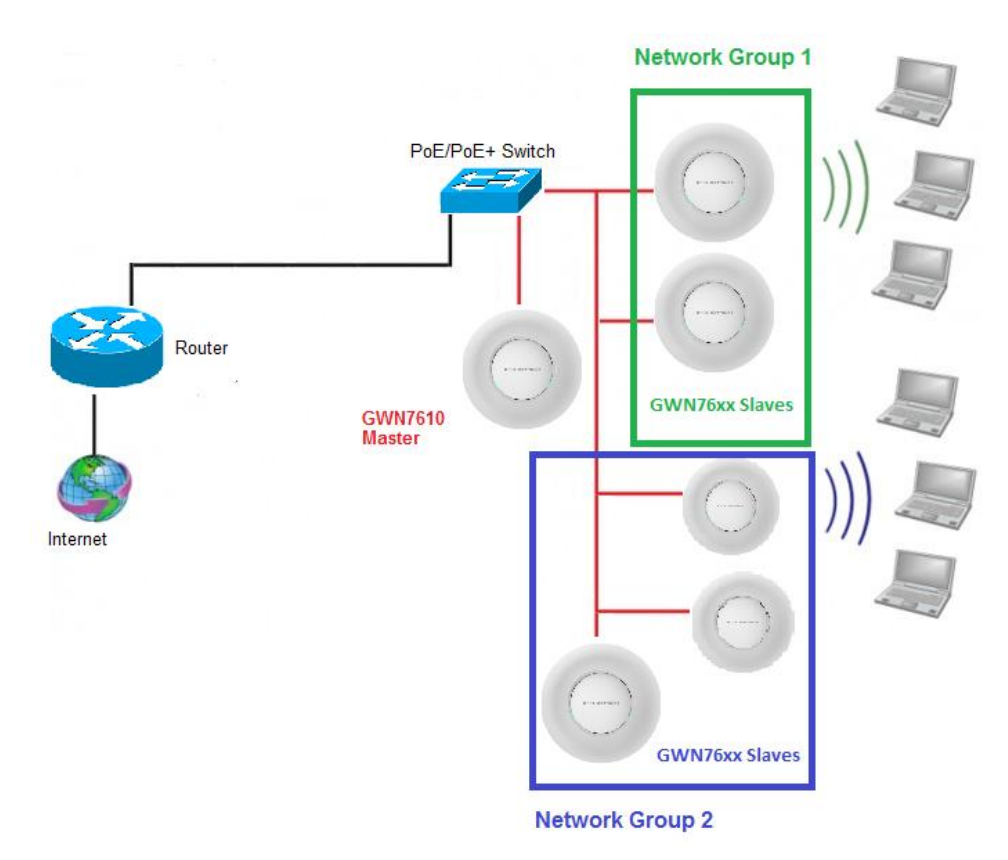

**Figure 1: GWN76XXs Setup sample**

<span id="page-2-1"></span>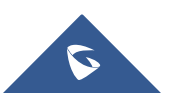

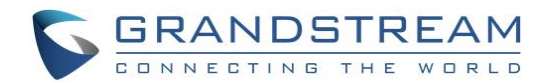

## <span id="page-3-0"></span>**DISCOVER AND PAIR GWN76XX ACCESS POINTS**

In this guide, we will consider an environment where different GWN76xx access points models are installed, one of them will be Master over the remaining ones (Slaves) as shown in Figure 1.

To set a GWN76xx as Master, we need to access to its web interface by discovering it first on the network.

The following chapter describes two methods how to discover a GWN76xx connected to network and configure it as Master.

### <span id="page-3-1"></span>**Discover GWN76xx**

Once the GWN76xx is powered up and connected to the network correctly, it can discovered using one of the following methods:

#### <span id="page-3-2"></span>**Method 1: Discover GWN76xx using its MAC address**

- 1. Locate the MAC address on the MAC tag of the unit, which is on the underside of the device, or on the package.
- 2. From a computer connected to same network as the GWN76xx, type in the following address [https://gwn\\_\[MAC\\_address\].local/](https://gwn_[mac_address].local/) using the GWN76xx's MAC address on your browser.

For example, if a GWN7610 has the MAC address **00:0B:82:8B:4E:28**, this unit can be accessed by typing [https://gwn\\_000b828b4e28.local/](https://gwn_000b828b4e28.local/) on the browser.

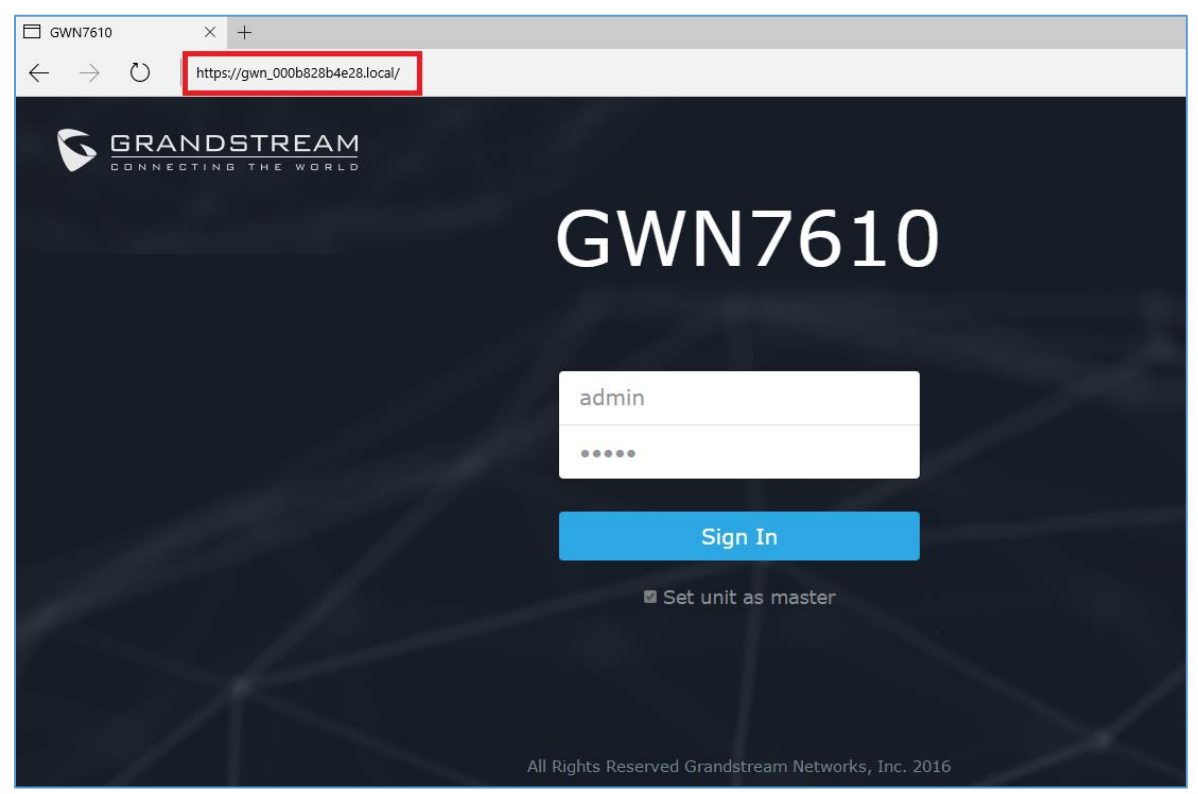

**Figure 2: Discover the GWN76xx using its MAC Address**

<span id="page-3-3"></span>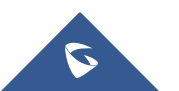

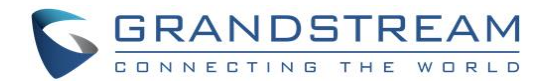

#### <span id="page-4-0"></span>**Method 2: Discover GWN76xx using GWN Discovery Tool**

- 1. Download and install **GWN Discovery Tool** from the following link: <http://www.grandstream.com/sites/default/files/Resources/GWNDiscoveryTool.zip>
- 2. Open the "GWN Discovery Tool", click on **Select** to define the network interface, then click on **Scan**.
- 3. The tool will discover all GWN76xx Access Points models connected on the network showing their MAC, IP addresses and firmware version.
- 4. Click on **Manage Device** to be redirected directly to the GWN76xx's configuration interface, or type in manually the displayed IP address on your browser.

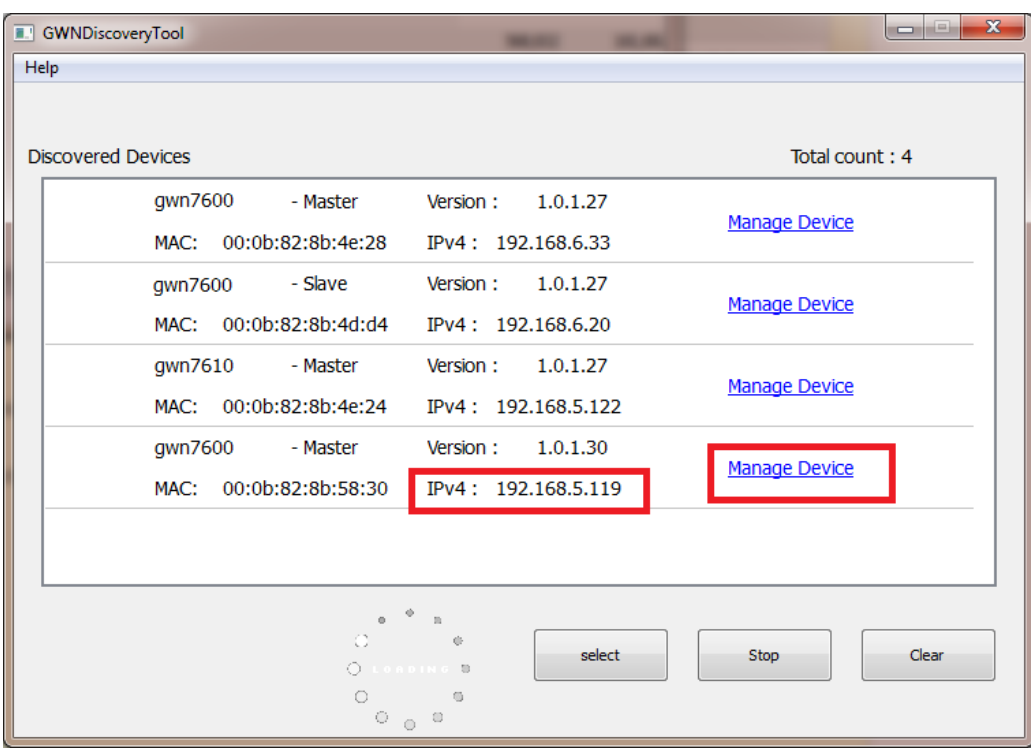

**Figure 3: GWN Discovery Tool**

#### <span id="page-4-1"></span>**Notes:**

- At first boot or after factory reset, users will be asked to change the default administrator and user passwords before accessing GWN76xx web interface. The new password fields are case sensitive with a maximum length of 32 characters. Using strong passwords including letters, digits and special characters are recommended for better security.
- At factory reset, "**Set unit as Master**" will be checked by default, click on "**Sign In**" after typing the admin's username and password as shown above.

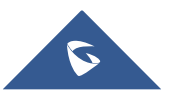

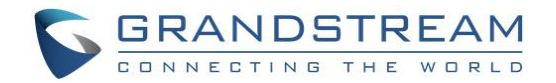

### <span id="page-5-0"></span>**Pair Slave GWN76xx Access Points**

To pair a GWN76xx access points (slaves) connected to the same network as the Master GWN76xx follow the below steps:

1. Connect to the GWN76xx Web GUI as Master and go to **Access Points.**

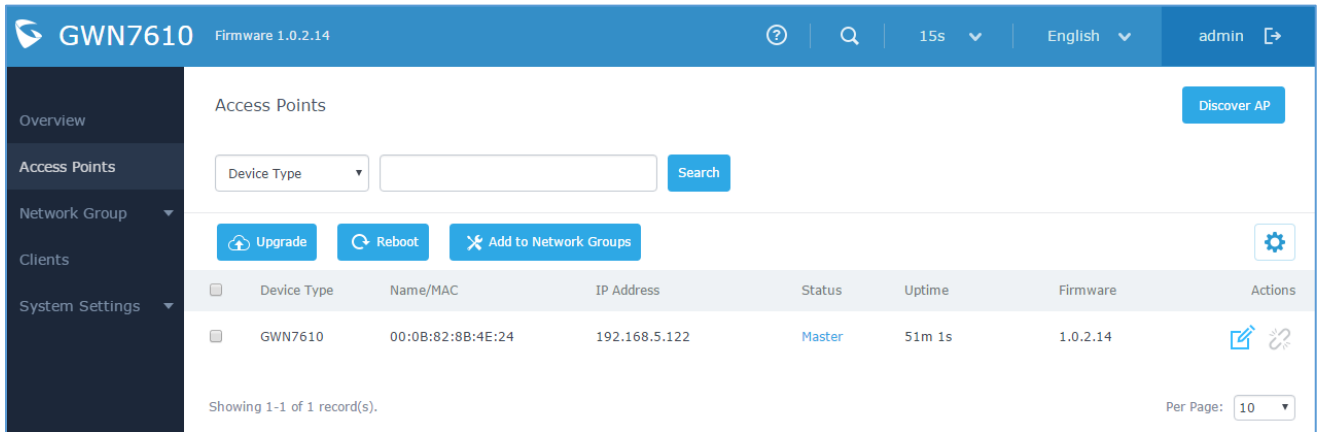

#### **Figure 4: Discover AP**

<span id="page-5-1"></span>2. Click on **Discover AP** in order to discover different GWN76xx access points models within GWN76xx's Network, the following page will appear.

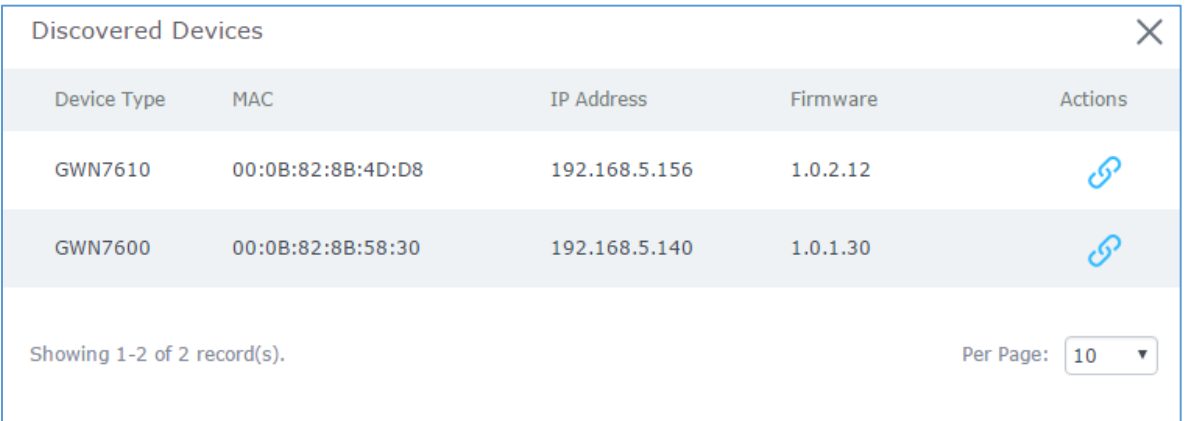

#### **Figure 5: Discovered Devices**

<span id="page-5-2"></span>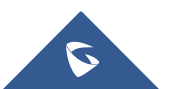

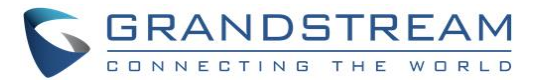

- 3. Click on Pair  $\mathcal{O}$  under Actions, to pair the discovered Access Point as Slave with the GWN76xx acting as Master.
- 4. The paired GWN76xx will appear Online, click on the unpair it.

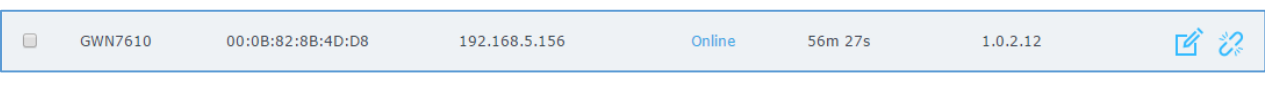

#### **Figure 6: GWN76xx online**

<span id="page-6-0"></span>5. Click on  $\Box$  next to Master or paired access point to check device configuration for its status, users connected to it and configuration. Refer to below table for Device Configuration tabs.

<span id="page-6-1"></span>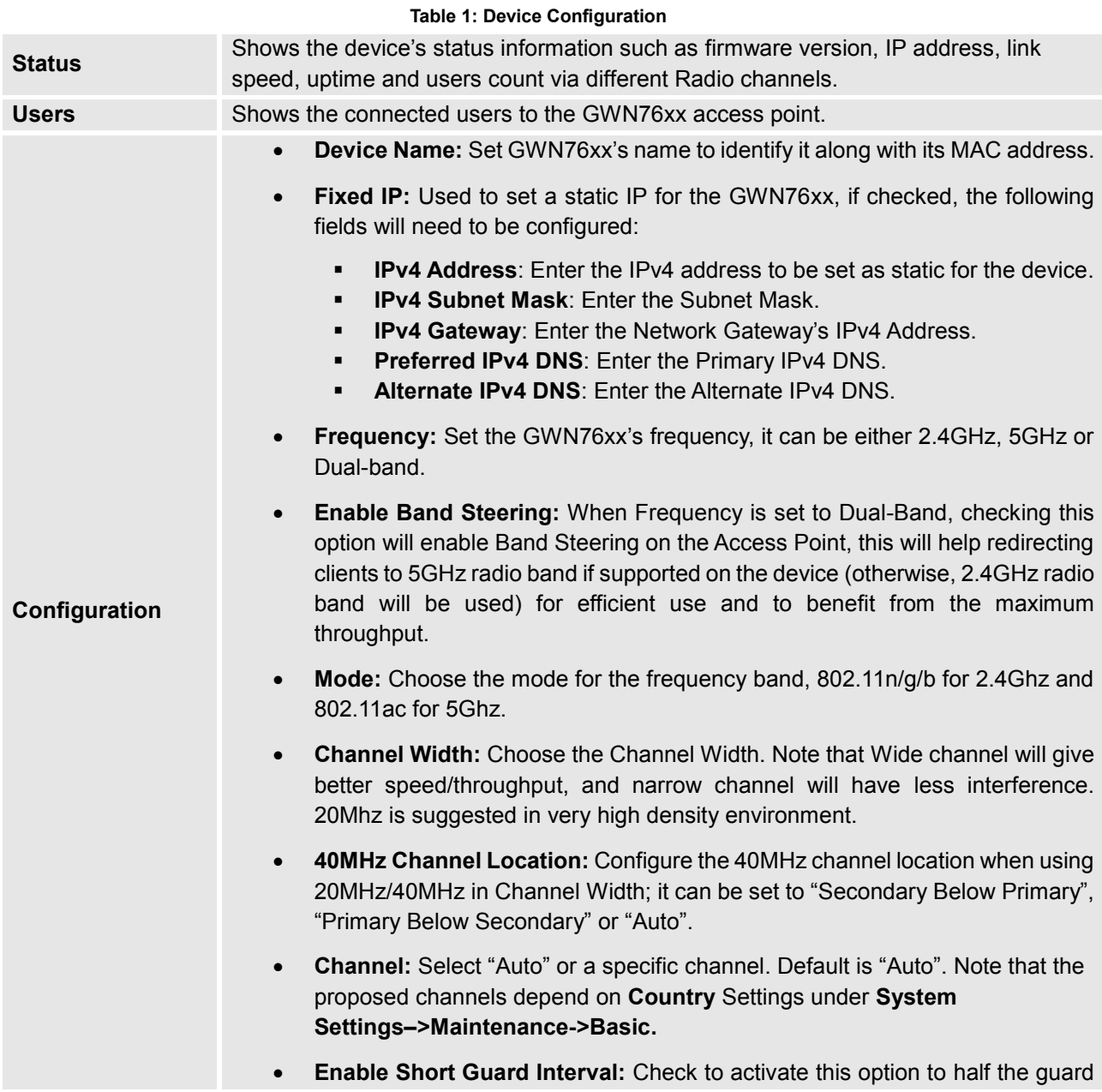

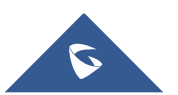

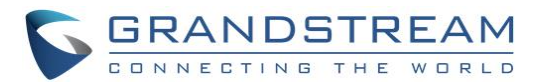

interval (from 800ns to 400ns) ensuring that distinct transmissions do not interfere with one another, this will help increasing throughput.

- **Active Spatial Streams:** Choose active spatial stream. Available options: "Auto", "1 stream", "2 streams" and "3 streams" (3 streams is supported on GWN7610 model only).
- **Radio Power:** Set the Radio Power depending on desired cell size to be broadcasted, three options are available: "Low", "Medium" or "High". Default is "High".

#### **Note:**

If a GWN76xx is not being paired or pair icon is grayed, make sure that it is not already paired with another GWN76xx Master Access Point. If yes, it needs to be unpaired first, or reset to factory default settings in order to make it available for pairing by other GWN76xx Access Point Controller.

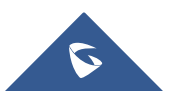

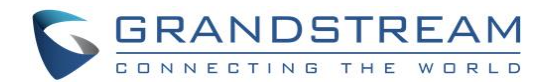

## <span id="page-8-0"></span>**CREATE AND MANAGE NETWORK GROUPS**

After creating Master/Slave architecture using deployed GWN76xx access points, It is possible to create different Network Groups on the Master GWN76xx and select specific GWN76xx Slave Access Points as members in the Network Group.

### **Information** *i*

#### **Network Group:**

Each set of devices communicating directly with each other is called a Basic Service Set (BSS). Several BSSs can be joined together to form one logical WLAN segment, referred to as an Extended Service Set (ESS). A GWN76xx group is an Extended Service Set. A Group also can contain different SSIDs.

#### **SSID:**

A Service Set Identifier (SSID) is the name given to each ESS. It is also the primary name associated with an [802.11](https://www.lifewire.com/802-11-wireless-network-818282) wireless local area network [\(WLAN\)](https://www.lifewire.com/wlan-816565) including home networks and public [hotspots.](https://www.lifewire.com/definition-of-a-hotspot-816546) Client devices use this name to identify and join wireless networks. SSIDs are case-sensitive text strings. The SSID is a sequence of alphanumeric characters (letters or numbers) with a maximum length of 32 characters.

The following steps show how to create and manage network groups:

1. Login to the Master GWN76xx AP web GUI and navigate to **Network Group->Network Group.**

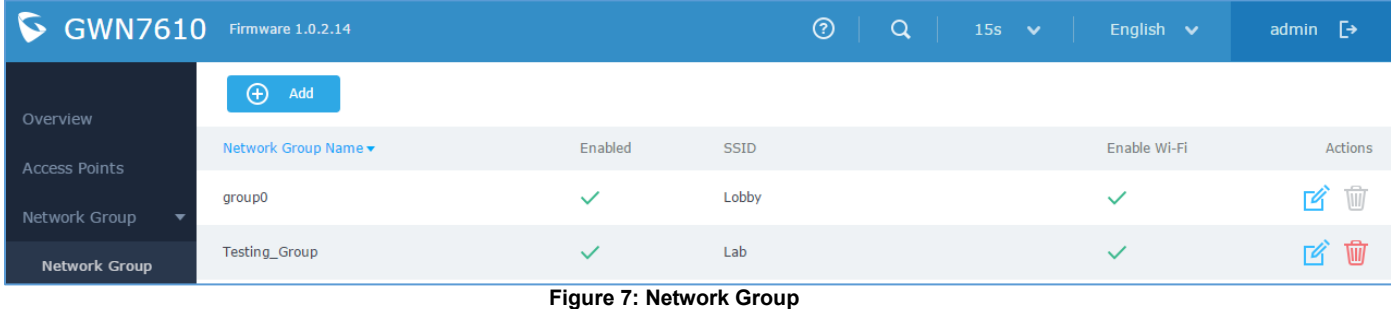

<span id="page-8-1"></span>2. The GWN76xx has a default network group named group0 (enabled by default). Click on edit it, or click on  $\theta$  and to add a new network group if needed.

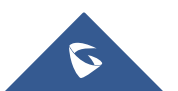

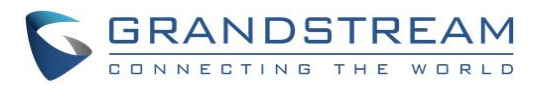

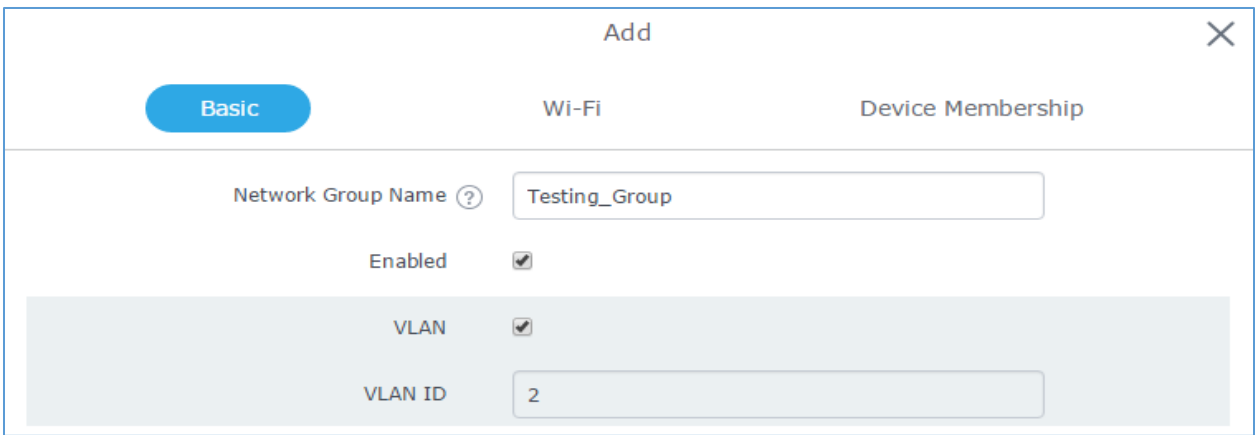

#### <span id="page-9-1"></span>**Notes:**

A network group can be formed by one or multiple GWN76xx access points (including Master GWN76xx). Each network group can have a unique or different SSIDs (up to 16). A slave access point can be member of different network groups.

**Figure 8: Add a New Network Group**

GWN76xx does not support DHCP server and cannot assign IP addresses to devices. GWN76xx acts only as a relay of the router connected to it.

### <span id="page-9-0"></span>**Network Group & SSID Configuration**

Network group configuration is available when editing or adding a new network group. The configuration is arranged in 3 tabs including Basic, Wi-Fi and Device Membership.

 **Basic**: This tab allows to define a name to identify the network group, enable or disable VLAN, and specify VLAN ID for the group.

<span id="page-9-2"></span>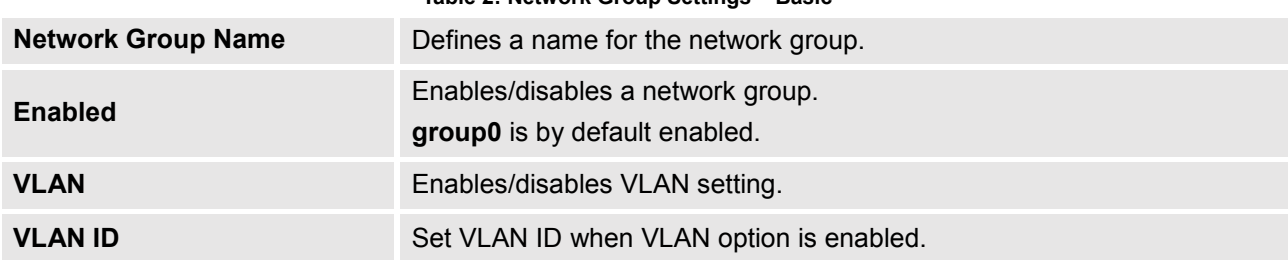

#### **Table 2: Network Group Settings – Basic**

**Note:** "Enabled", "VLAN" and "VLAN ID" options are available for created network groups only.

 **Wi-Fi**: This tab contains all Wi-Fi settings to be used by the group, including definition of SSID, security mode, MAC filtering...

**Table 3: Network Group Settings – Wi-Fi**

<span id="page-9-3"></span>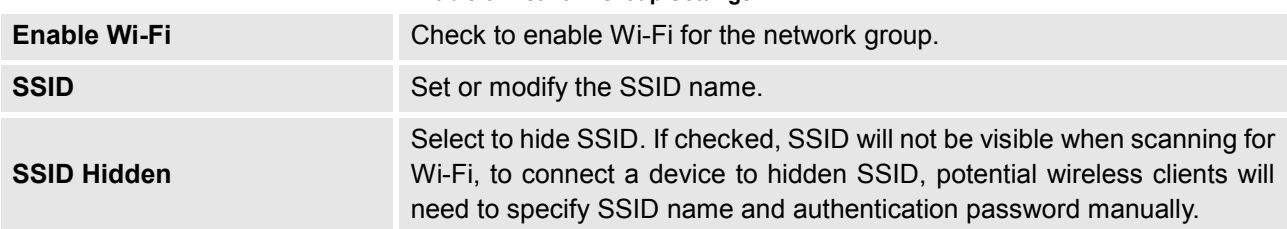

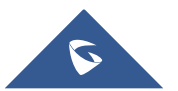

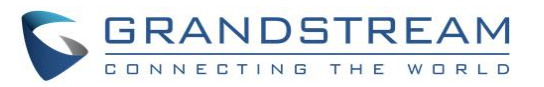

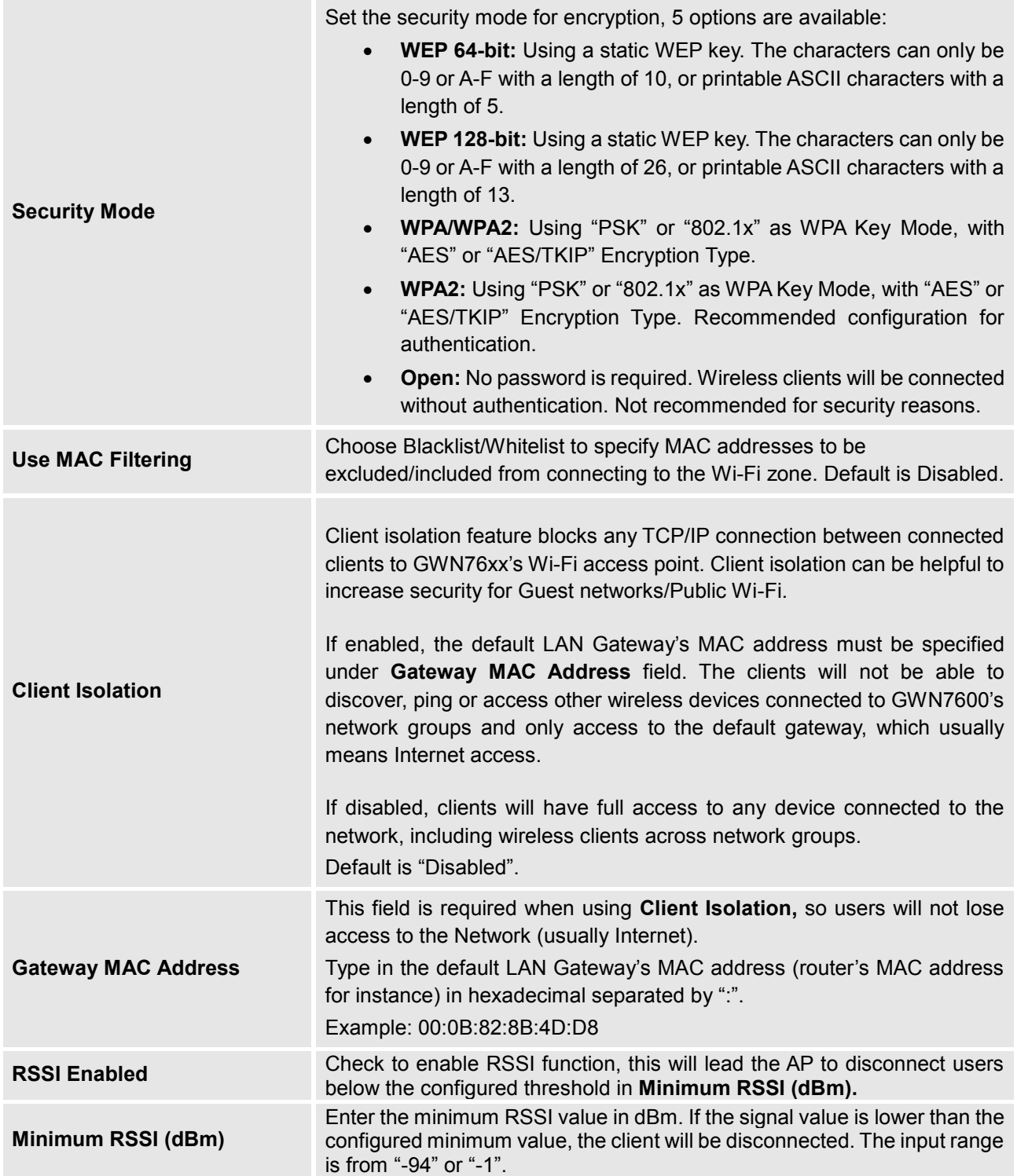

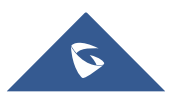

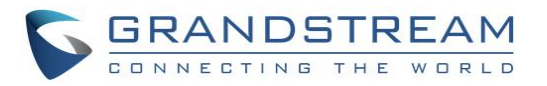

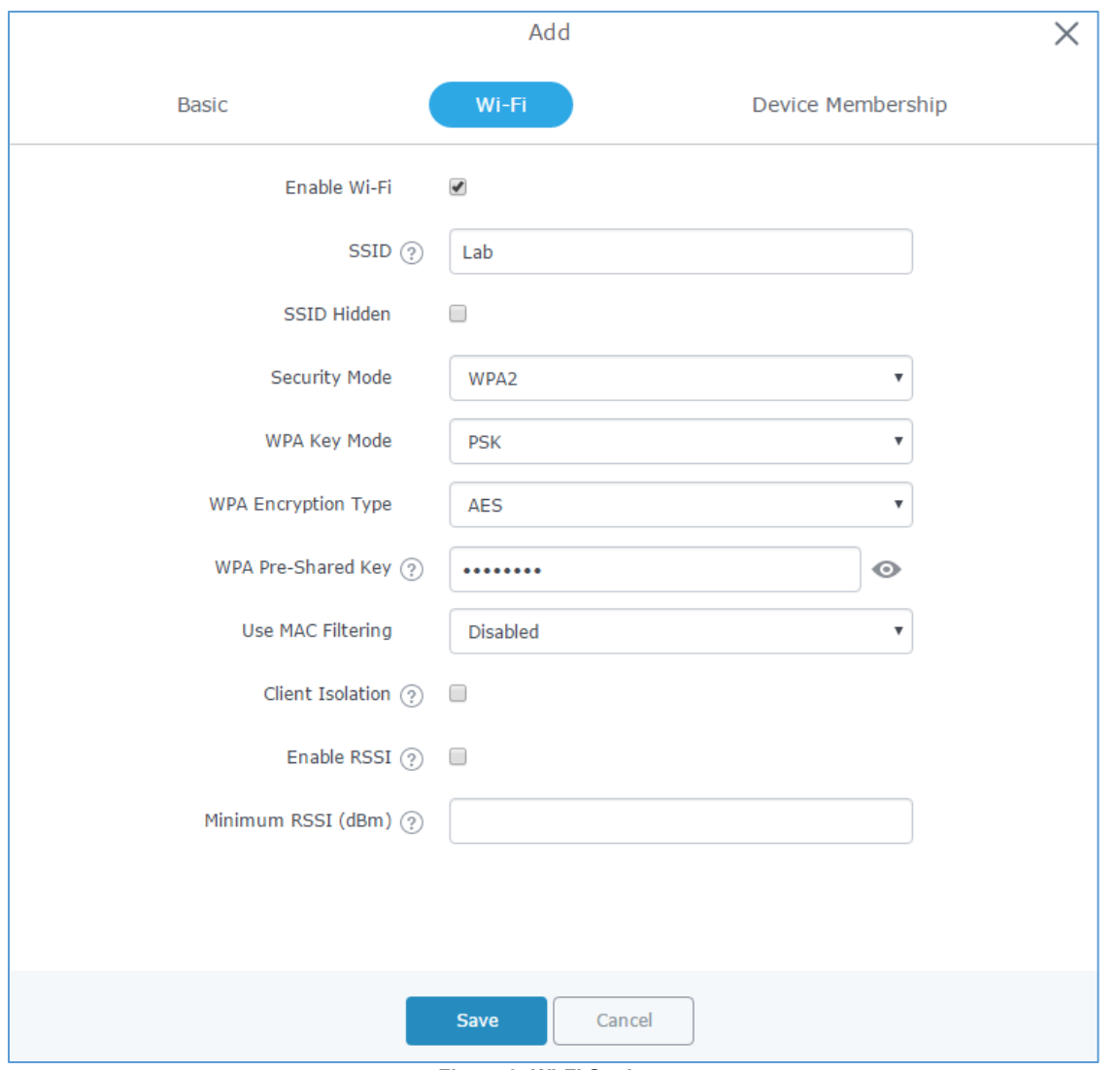

**Figure 9: Wi-Fi Settings**

<span id="page-11-0"></span> **Device Membership**: This tab lists available devices previously paired and allows to define slave GWN76xx access points as members of the network group.

Click on  $\rightarrow$  to add a paired GWN76xx to the network group, or click on  $\leftarrow$  to remove it.

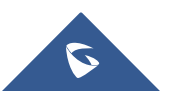

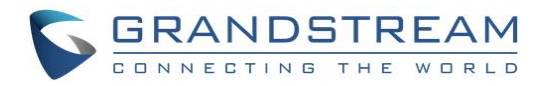

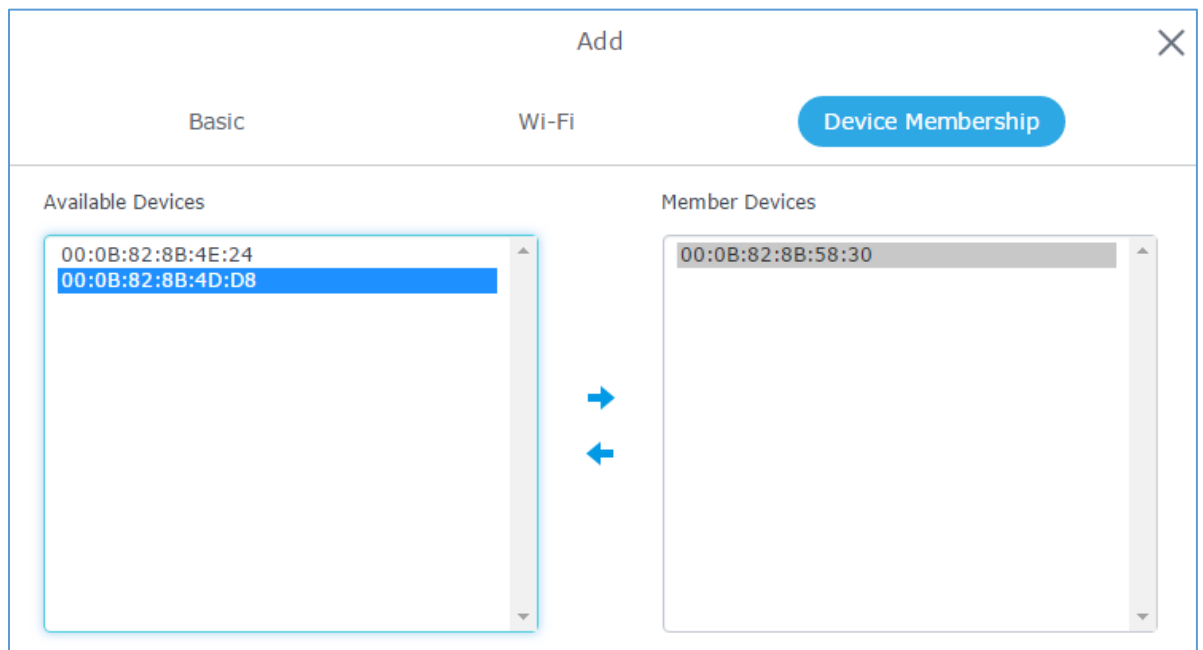

**Figure 10: Device Membership**

<span id="page-12-0"></span>It is also possible to add a device to a Network Group from Access Points Page:

- Select the desired AP to add to a Network Group and click on

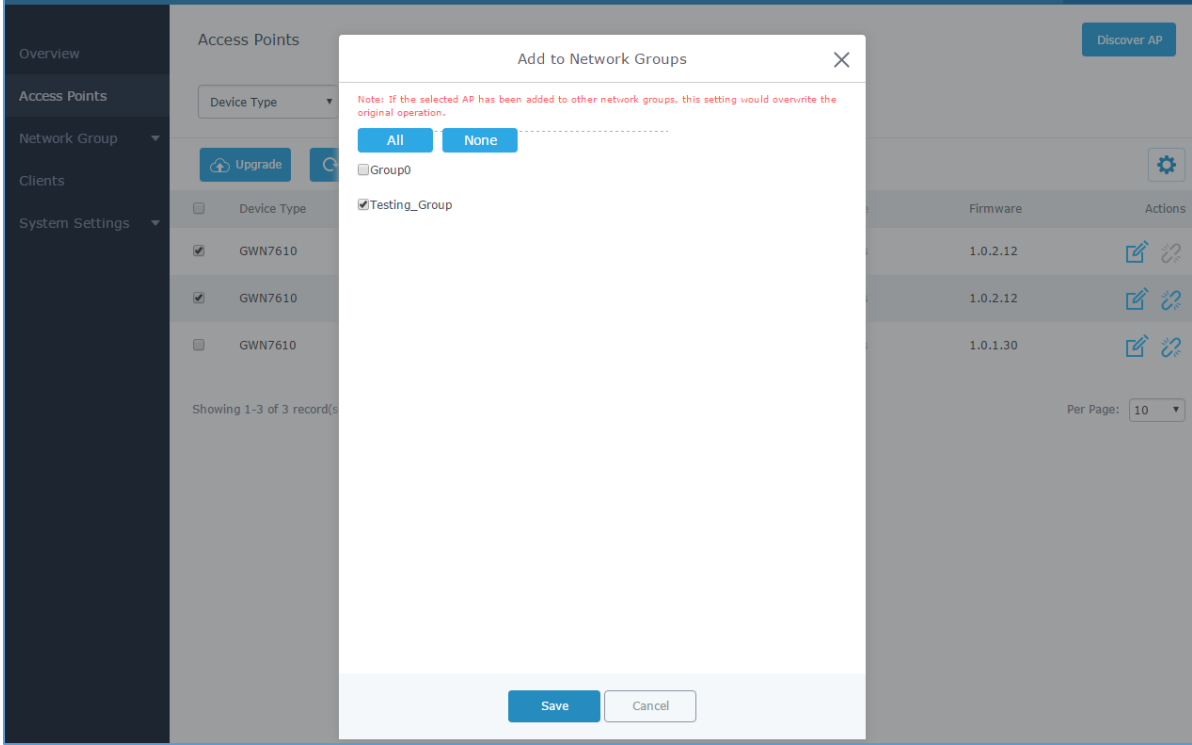

**Figure 11: Add AP to Network Group from Access Points Page**

<span id="page-12-1"></span>- Check to select the desired Network, on which the selected APs will be added, as shown in the above figure.

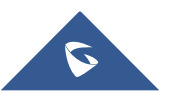

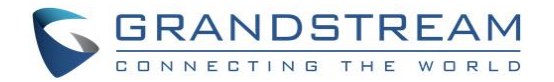

### <span id="page-13-0"></span>**Additional SSID**

Additional SSID allows creating multiple SSIDs under the same group including one or multiple GWN76xx access points.

If configured, different SSID will be available for devices within nearest GWN76xx access points range under the same network group.

1. To create an additional SSID go to **Network Group->Additional SSID**

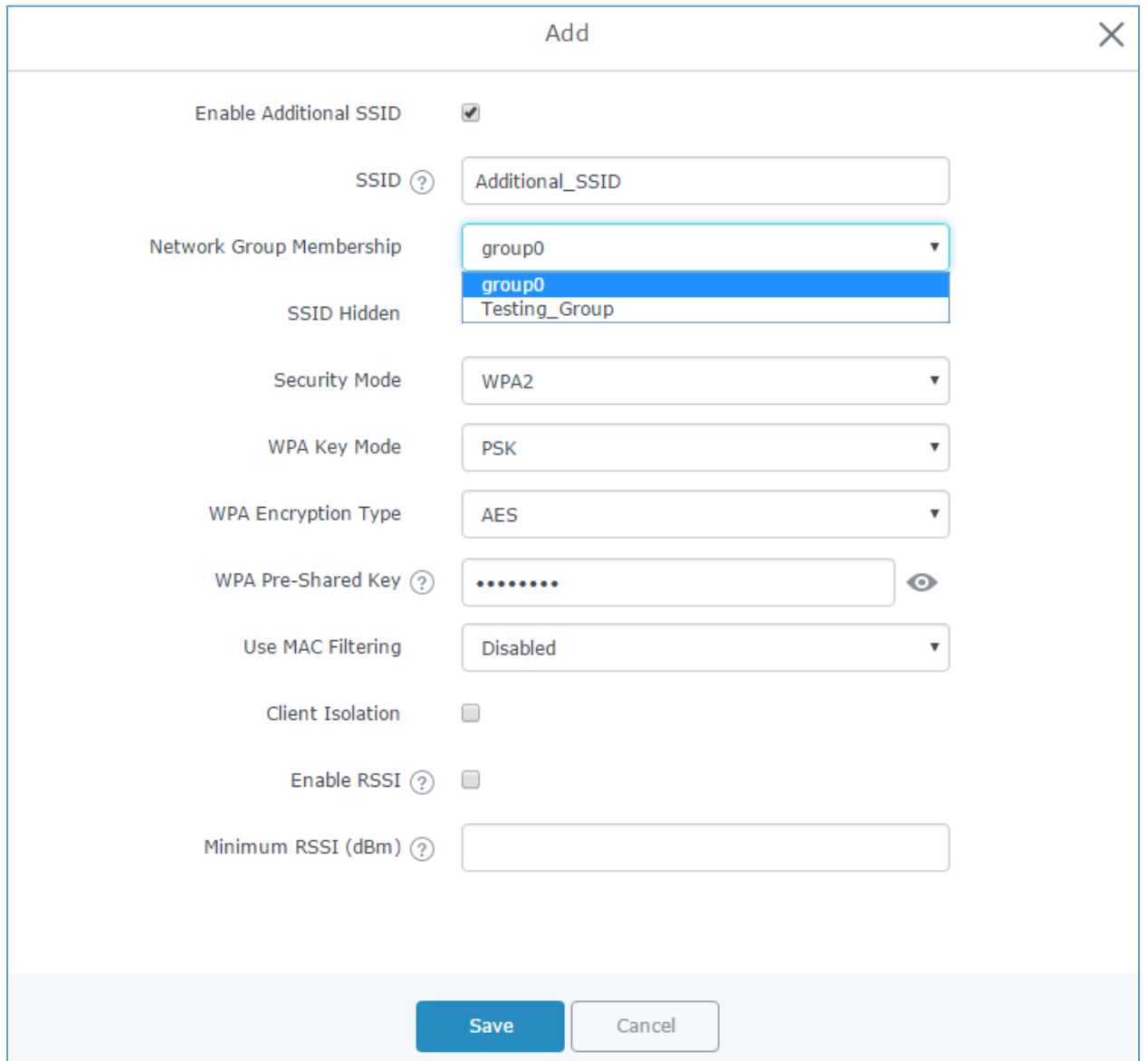

**Figure 12: Additional SSID**

<span id="page-13-1"></span>2. Select one of the available network groups from **Network Group Membership** dropdown menu. This will create an additional SSID with the same Device Membership configured when creating the main network group.

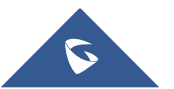

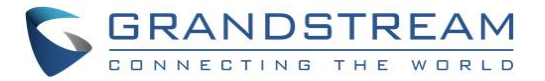

<span id="page-14-0"></span>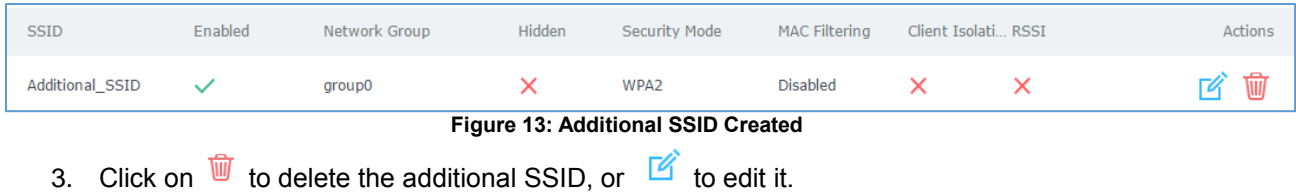

**Note:** The GWN76xx Series support up to 16 SSID. This allows creating SSIDs under different groups or on the same group within this limit.

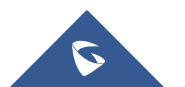